## *D56. Tvorba videa v programe OpenShot Video Editor*

Prostredie OpenShot. Vloženie objektov. Nastavenie videa. Uloženie videa.

OpenShot je intuitívny a výkonný softvér na úpravu videa, zameraný na vytváranie videí so zložitými vizuálnymi a zvukovými efektmi a editáciu video súborov populárnych formátov. V neposlednom rade pomáha používateľom pri zdieľaní svojich videí na sociálnych sieťach a miestach na zdieľanie videa, ako sú Facebook, Instagram, Twitter, Youtube a Vimeo. Podporuje prakticky populárne kodeky a video formáty, ako sú AVI, MP4, FLV, MOV a ďalšie.

Podporuje veľké množstvo obrazových efektov, korekcie farieb, transformácie objektov a aplikácie video filtrov na video súbory a obrázky. Vlastné efekty môžete vytvoriť kombináciou dostupných efektov a filtrov.

Editor umožňuje použiť zvukové efekty a filtre na zvukové stopy vo video a audio súboroch.

**OpenShot Video Editor** je program, ktorý je dostupný zdarma a dokonca je z veľkej miery lokalizovaný do slovenčiny. Po jeho spustení si začínajúci užívateľ cez ponuku **Help** môže spustiť **Tutoriál**, ktorý mu vysvetlí najzákladanejšie nástroje: Súbory projektov, Časová os, Ukážka videa, Export videa. Názov

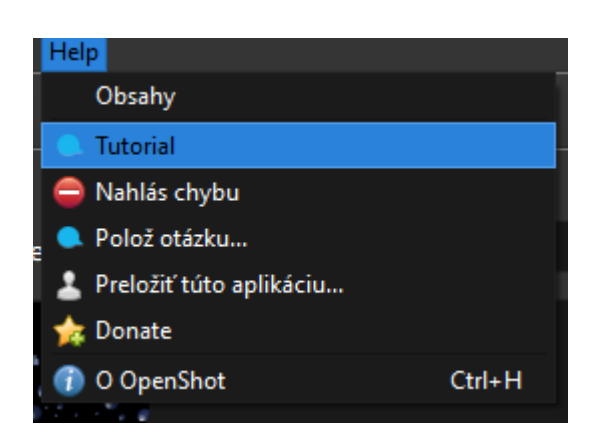

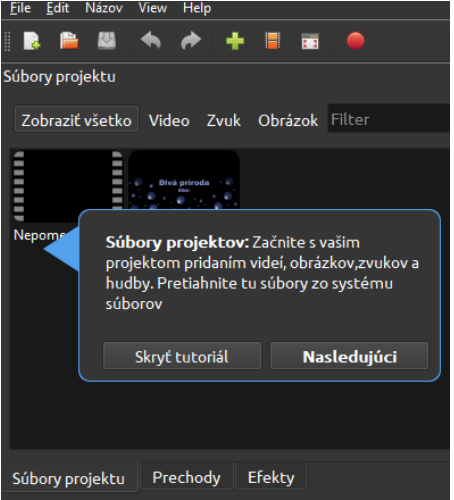

## **Úloha 1:**

1. Prezrite si [videotutoriály](https://www.youtube.com/watch?v=iO7vs-S_Lt0&list=PLdMSF75vEu4SMg8OC7PxNWSLSXP9rMgP6&index=1) OpenShot 1. – 7. na youtube a vyskúšajte si prácu v prostredí programu.

## **Úloha 2:**

Vytvorte vlastné video, v ktorom využijete všetko, čo ste sa naučili vo videotutoriáloch:

- 1. Príprava:
	- Vytvorte si priečinok, do ktorého uložíte všetky použité súbory – obrázky, zvuky, videá, aj samotný projekt (.osp) a hotové videosúbory (.avi, .mp4,...)

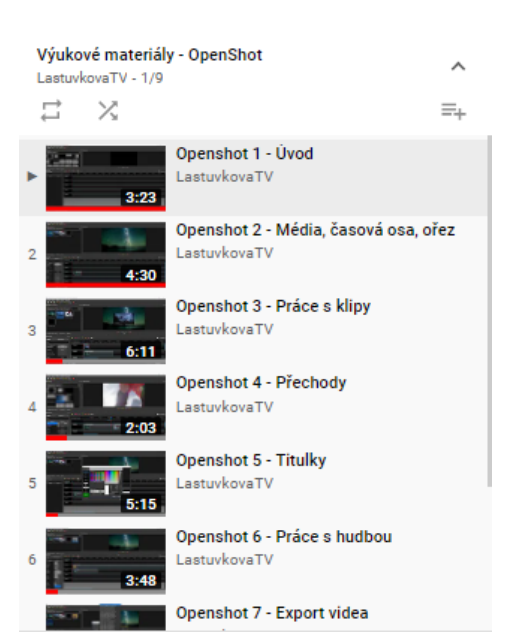

- 2. OpenShot
	- otvorte si Openshot video editor File/Nový projekt
	- vyberte profil

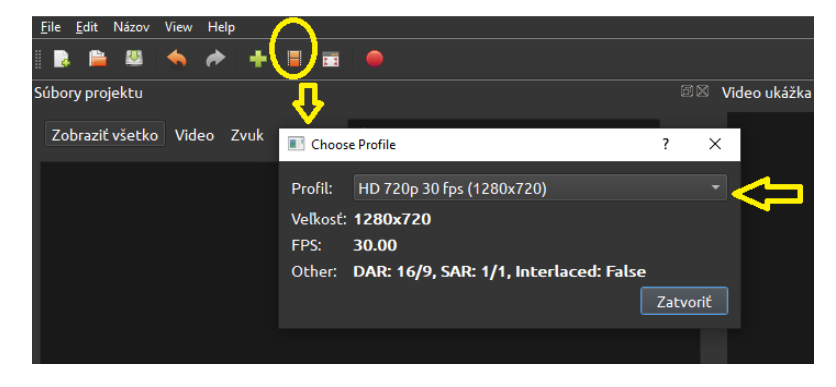

- pridajte objekty (obrázky, zvuky, videá z priečinku)
- vložte aj prechody, efekty
- projekt priebežne ukladajte!
- pridajte texty úvodný, texty na obrázky, záverečné titulky
- upravte polohy objektov na časovej osi tak, aby všetko bolo tam, kde patrí, skráťte dĺžku zvukovej nahrávky; môžete upraviť aj veľkosť objektov
- skúšajte, objavujte, podeľte sa so svojimi objavmi
- uložte projekt (.osp)

.

exportujte projekt do formátu .mp4.

Poznámka: Podobne ako v Audacity aj tu ukladáte projekt, ktorý podľa potreby editujete. Ak ste s ním spokojní, exportujete video. Ak video potrebujete opraviť, otvoríte si projekt, urobíte zmeny y opäť exportujete.

Video uložte pod názvom *priezvisko\_pokus.mp4* a pošlite emailom.